## **Vzdálený přístup do sítě**

K síti areálu Suchdol (ASUCH) se lze vzdáleně připojit buď

- přímo přes modem na telefonních číslech **220390 888 a 296780 888**,
- nebo, což je výhodnější, přes tzv. virtuální privátní síť **VPN**.

Pro připojení přes VPN se nejprve musíte nějakým způsobem připojit k internetu (Volný, Quick, kabel, ...) a pak teprve zvolit VPN připojení. Po úspěšném připojení se váš počítač bude chovat, jako kdyby byl uvnitř naší sítě a vy budete moci přistupovat ke všem sdíleným souborům a dalším síťovým službám ve stejném rozsahu jako z kteréhokoli počítače uvnitř sítě. Oproti připojení přes modem má spojení pomocí VPN výhodu v tom, že není omezeno pouze na přenos přes telefonní linku a i v tom případě, že se nejdříve přes telefon připojíte např. na Volný, platíte pouze tarif Internet a nikoli místní hovor. Vzdálený přístup do sítě (ať už přímo přes modem nebo přes VPN) **není** implicitně **povolen** pro všechny uživatele. Pokud ho chcete využívat, obraťte se na pracovníka IT ÚEB nebo správce sítě ASUCH.

## **Konfigurace VPN připojení**

Připojení přes VPN je podporováno v operačním systému Windows od verze W98. Pozdější verze mají nastavení zpravidla jednodušší než verze starší. Připojit se lze i z Linuxu a pravděpodobně dalších Unixových OS.

V následujícím textu je uvedeno nastavení v OS Windows XP.

**1.** Z nabídky START vyberte: Ovládací panely – Síťová připojení

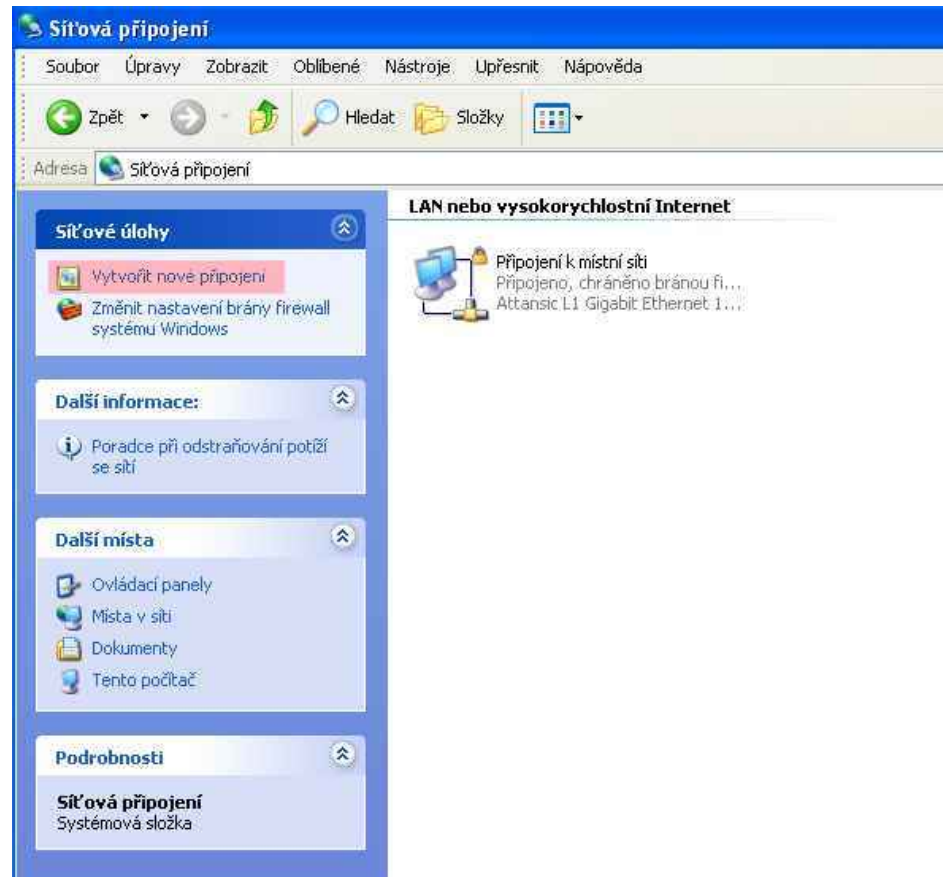

Po volbě "Vytvořit nové připojení" (viz obrázek) se objeví Průvodce

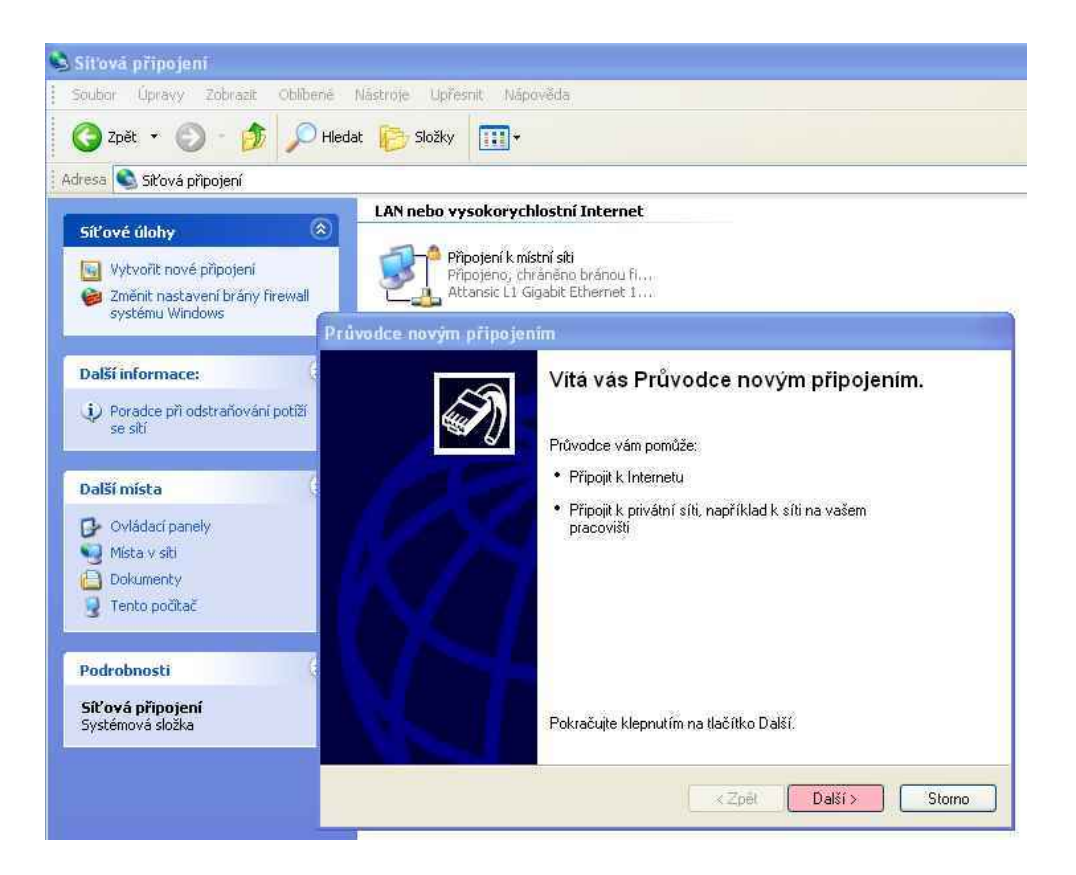

2. Stiskněte tlačítko "Další", pak zvolte typ připojení a potvrďte tlačítkem "Další"

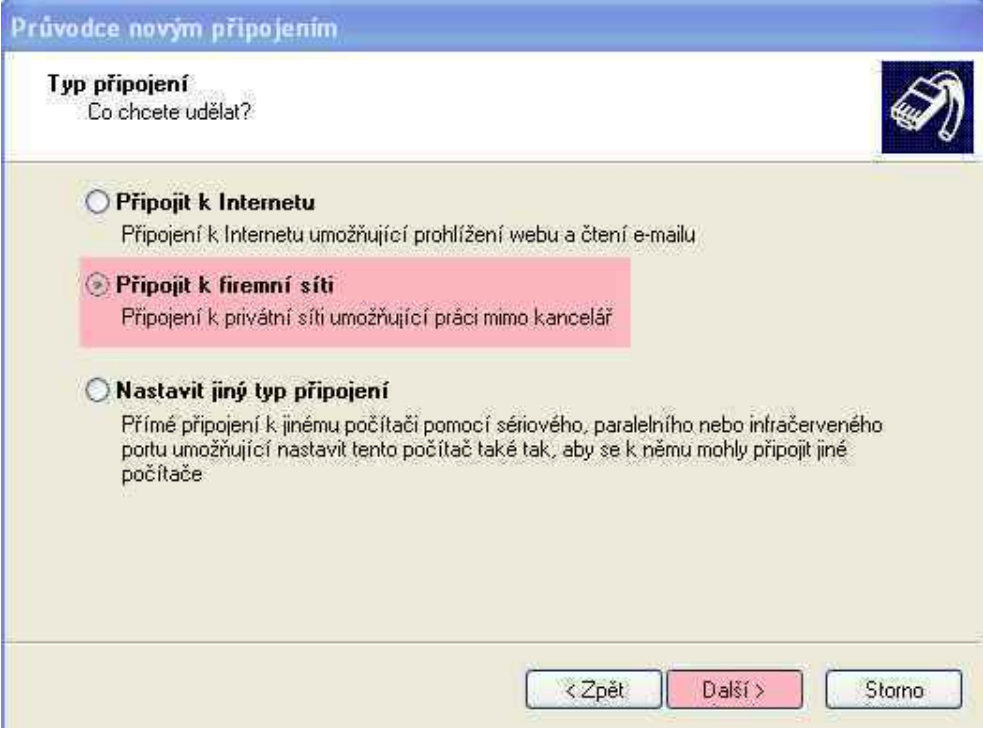

## **3.** Zvolte typ připojení, v tomto případě VPN a potvrďte

![](_page_2_Picture_26.jpeg)

**4.** Připojení vhodně pojmenujte (například: ASUCH, ÚEB, do práce)

![](_page_2_Picture_27.jpeg)

**5.** Zadejte adresu VPN serveru "**vpn.asuch.cas.cz**" a stiskněte tlačítko "Další".

![](_page_3_Picture_23.jpeg)

**6.** Dle svého uvážení vyberte vhodnou možnost a stiskněte tlačítko "Další".

![](_page_3_Picture_24.jpeg)

**7.** Je vhodné zaškrtnout, že se má ikona spojení objevit na pracovní ploše. Po volbě stiskněte tlačítko "Dokončit".

![](_page_4_Picture_1.jpeg)

**8**. Nyní se v okně Síťová připojení objeví charakterizace nového připojení

![](_page_4_Picture_3.jpeg)

a na ploše se objeví takováto ikona :

**9.** Zároveň se také přímo objeví dialogové okno pro navázání spojení. Zadejte své uživatelské jméno a heslo. Stiskněte tlačítko "Připojit". (Po vyplnění lze přihlašovací údaje uložit zašktnutím příslušné volby)

![](_page_5_Picture_104.jpeg)

**10.** V oznamovací liště Windows se objeví oznámení o navázaném spojení. Nyní máte přístup ke všem službám stejně jako počítač uvnitř sítě (přinejmenším uvidíte adresáře p:\ a s:\).

Po skončení práce se odpojte pomocí ikony v oznamovací liště Windows

Další připojení lze navázat poklepáním na novou ikonu. Otevře se opět dialogové okno uvedené v bodu 9.

**Pokud se po správném nastavení uvedených parametrů nepodaří připojení do sítě ASUCH, kontaktujte svého poskytovatele síťových služeb a vyžádejte si povolení služby VPN.** 

**Zpravidla je na požádání zdarma, někdy však nebývá aktivována automaticky.**